单元格格式

## <span id="page-0-0"></span>概述

电子表格的单元格格式包含两种,:

1.Excel本身自带格式。包含单元格字体背景颜色、对齐方式、边框、合并等。

2.电子表格的特殊格式。包含图片、二维码、大写金额、斜线和清空格式。

本章节我们主要讲述电子表格特殊格式图片、二维码、大写金额、斜线和清空格式。

### <span id="page-0-1"></span>功能入口

在Excel中选中单元格后,在工具栏上的按钮 格式,或是右键菜单中选择 格式。 工具栏:

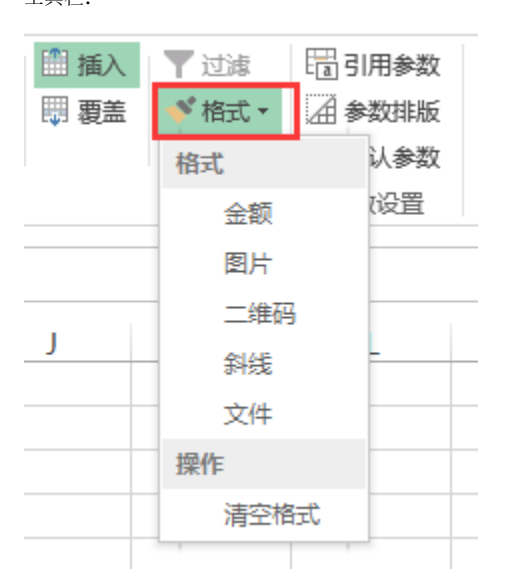

右键菜单:

### 文档目录:

- [概述](#page-0-0)
- [功能入口](#page-0-1) [大写金额](#page-1-0)
- [图片](#page-1-1)
- [二维码](#page-2-0)
- [斜线](#page-3-0) [文件](#page-3-1)
- [清空格式](#page-4-0)

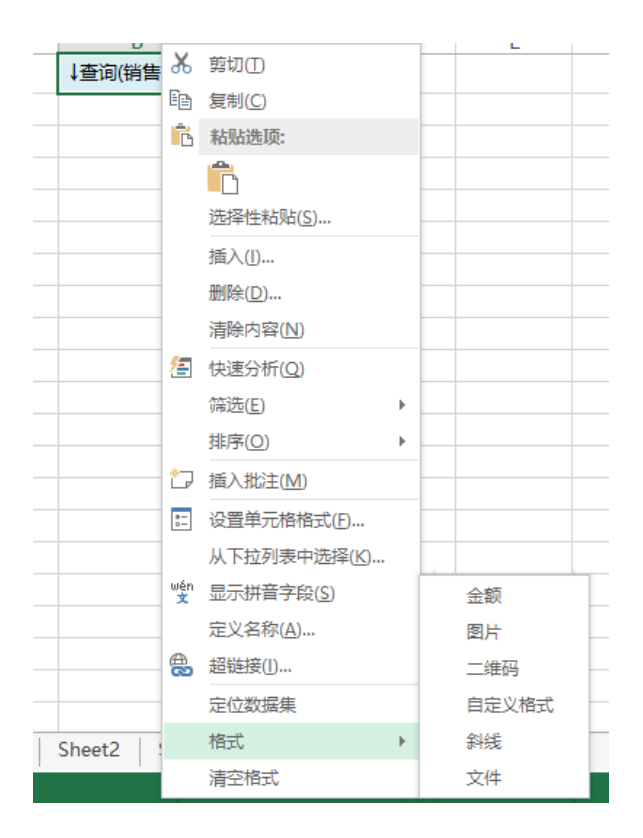

# <span id="page-1-0"></span>大写金额

大写金额用于将表示货币的数据转换成大写的金额格式。如数字"1264937"设置为大写金额后,显示 为"壹佰贰拾陆万肆仟玖佰叁拾柒元"。

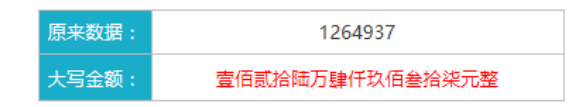

功能入口:选中数值对应单元格,在工具栏上或是右键菜单上选择单元格格式>金额,即设置为大 写金额。

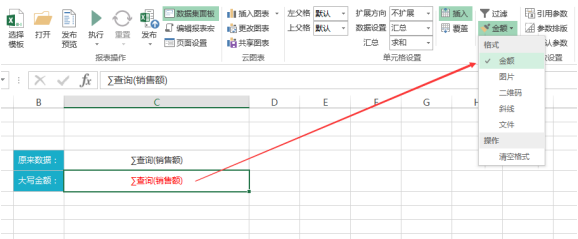

#### 功能说明:

当数字的小数位超出指定位数,则通过四舍五入法则以指定的格式显示数据。

清除此格式请参考[清空格式](https://history.wiki.smartbi.com.cn#V6)[。](file:///C:/Documents%20and%20Settings/Administrator/%E6%A1%8C%E9%9D%A2/%E6%9C%AC%E5%91%A8%E4%BB%BB%E5%8A%A1/%E7%94%B5%E5%AD%90%E8%A1%A8%E6%A0%BC%E6%93%8D%E4%BD%9C%E6%8C%87%E5%8D%97_%E7%AC%AC%E4%B8%80%E9%98%B6%E6%AE%B5_reviewed.docx#_)

参考文档:关于大写金额的具体使用,请参考文档[套打报表](https://history.wiki.smartbi.com.cn/pages/viewpage.action?pageId=21955531)第6步骤设置单元格格式。

# <span id="page-1-1"></span>图片

图片格式是指把单元格格式设置为图片,支持两种图片来源:

1. **数据库中的图片**: 通过此设置把存储在数据库中的图片,在电子表格中展示出来,比如员工简历 显示照片。此设置对数据库的图片字段BLOB格式才会生效。

2. 图片路径: 通过此设置把放在smartbi应用中的图片路径,在电子表格中以图片的形式展示出来。

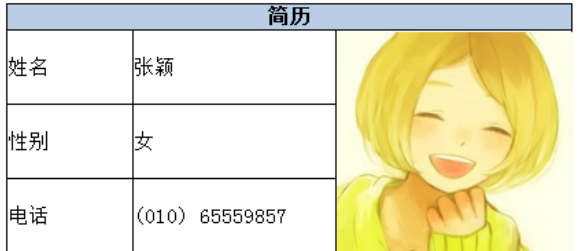

功能入口: 在工具栏上或是右键菜单中选择 格式>图片, 即设置为图片格式。

#### 功能说明:

图片来源方式1对数据库的BLOB字段才生效。BLOB字段在产品中的数据类型显示为BINRY。

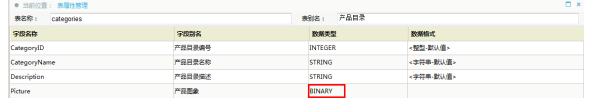

#### 清除此格式请参考[清空格式。](https://history.wiki.smartbi.com.cn#V6)

参考文档: 关于图片格式的具体使用, 请参考文档[显示图片\\_来源数据库](https://history.wiki.smartbi.com.cn/pages/viewpage.action?pageId=21955395), [显示图片\\_来源图片路径](https://history.wiki.smartbi.com.cn/pages/viewpage.action?pageId=22937996)。

### <span id="page-2-0"></span>二维码

二维码是目前常用的流行的格式,应用十分广泛。电子表格支持把字段值转换成二维码格式。如下 图,是原始值和二维码的对比。

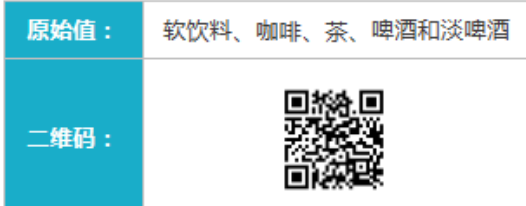

功能入口:选中对应单元格,在工具栏上或是右键菜单上选择 格格式>二维码,即设置为二维码显 示。

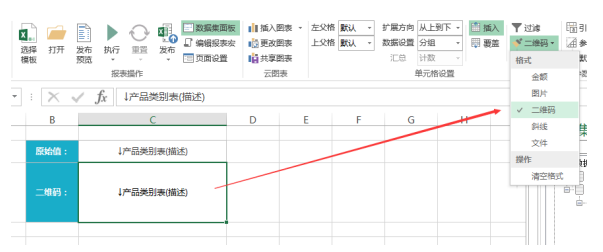

#### 功能说明:

- 建议对于要设置为二维码的单元格不要进行背景色设置,以防生成的二维码扫描不了。
- 建议二维码根据单元格内容调整显示单元格的高宽。当单元格内容较多时,其描点也相应增加, 则对应的单元格大小需跟着调整。以防内容过多,单元格太小时,二维码过度压缩,以致于扫描 不出。
- 二维码只支持扫描出Excel单元格的真实值。Excel自带的数据格式,二维码不支持扫出。

Excel的真实值是指不带Excel自带的单元格格式设置的值,比如如Excel原本数据是" 456.8",通过Excel的单元格格式设置为"¥456.80",通过二维码扫描此单元格,得到的数据 为原本的真实值"456.8"。

但是Excel的真实值包含,字段在产品数据集中设置为转换规则或是数据格式并且在数据列属 性中勾选了显示值后的值,如字段值为2的时候设置转换规则转换为"女",并且在字段的数据 列属性中勾选了显示值,则二维码扫描出来的值为"女"。

使用小技巧: 我们可以通过导出报表为Excel文件来查看数据真实值。

清除此格式请参考[清空格式。](https://history.wiki.smartbi.com.cn#V6)

# <span id="page-3-0"></span>斜线

斜线用于定制交叉表头,使用斜线格式生成的交叉表头是一个图片。如下图红色方框。

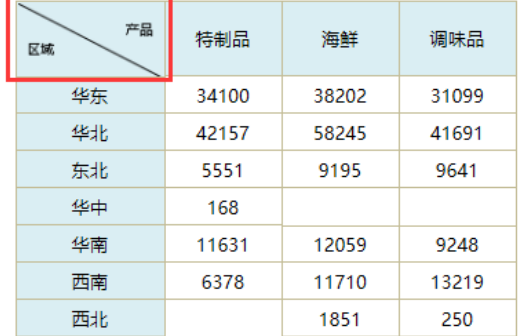

功能入口: 选中对应单元格, 在工具栏上或是右键菜单上选择 格式>斜线, 则会弹出斜线设置窗 口。

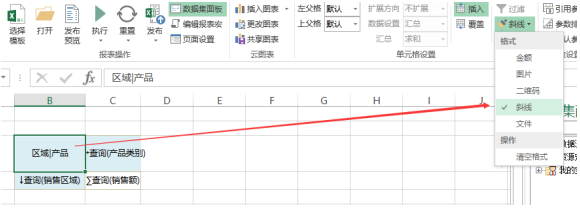

在弹出的"斜线"对话框中,输入文字,使用"|"分开。设置完成后点击 **确定** 即可。其中'|'为英文字 符的'|'

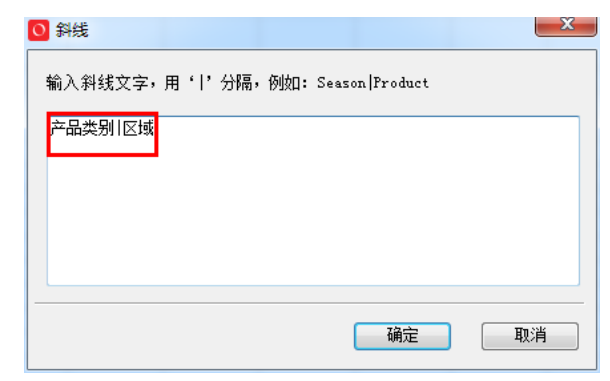

#### 功能说明:

- 目前交叉表头支持两个区域和三个区域显示,两个区域时文字书写为类似"区域|产品",三个区域 书写为类似"区域|产品|时间"。文字根据"|"从左到右依次发散隔开。
- 清除此格式请参考清空格式。
- 参考文档:关于引用参数的具体使用,请参考文档[交叉报表](https://history.wiki.smartbi.com.cn/pages/viewpage.action?pageId=21955527)。

## <span id="page-3-1"></span>文件

文件用于下载数据库中保存的文件。

#### 功能入口:选中对应单元格,在工具栏上或是右键菜单上选择 格式>文件,弹出文件设置窗口。

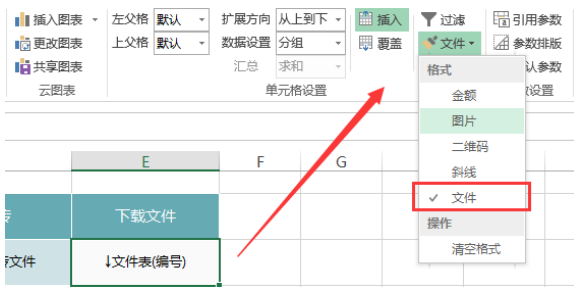

#### 文件设置窗口如下:

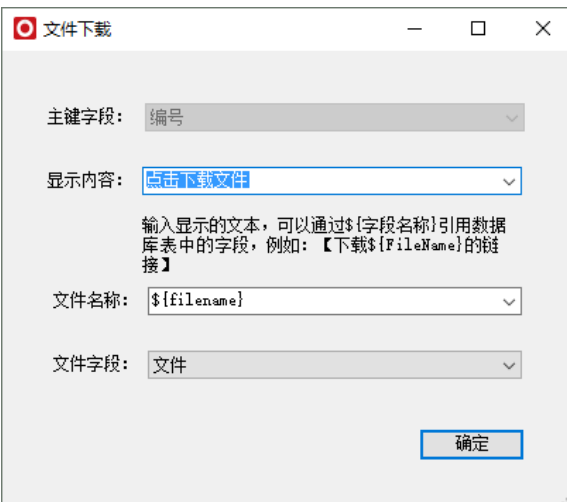

#### 功能说明

主键字段:表示当前电子表格中回写规则中的主键字段

显示内容: 在浏览电子表格时, 单元格显示的内容。其值可以直接显示文字, 也可以选择字段 文件名称: 在浏览电子表格, 点击下载文件时, 文件的名称。其值可以直接显示文字, 也可以选择 字段。 文件字段: 绑定数据源下文件类型(BLOB)字段

示例文档:[上传下载文件](https://history.wiki.smartbi.com.cn/pages/viewpage.action?pageId=22938241)

#### 注:设置为"文件"的单元格必须是数据列字段,并且只支持数据源下的字段,不能够使用数据集 下的字段。

## <span id="page-4-0"></span>清空格式

清空格式用于把单元格设置为大写金额、图片、二维码或斜线的格式清除掉。

**功能入口**: 选中对应单元格,在工具栏上或是右键菜单上选择 **格式>清空格式**,则把当前单元格的 大写金额、图片、二维码、斜线的格式清除掉。